## On-Report

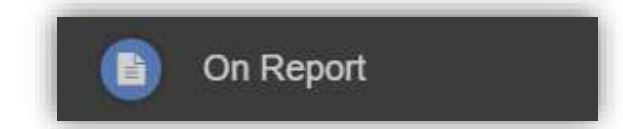

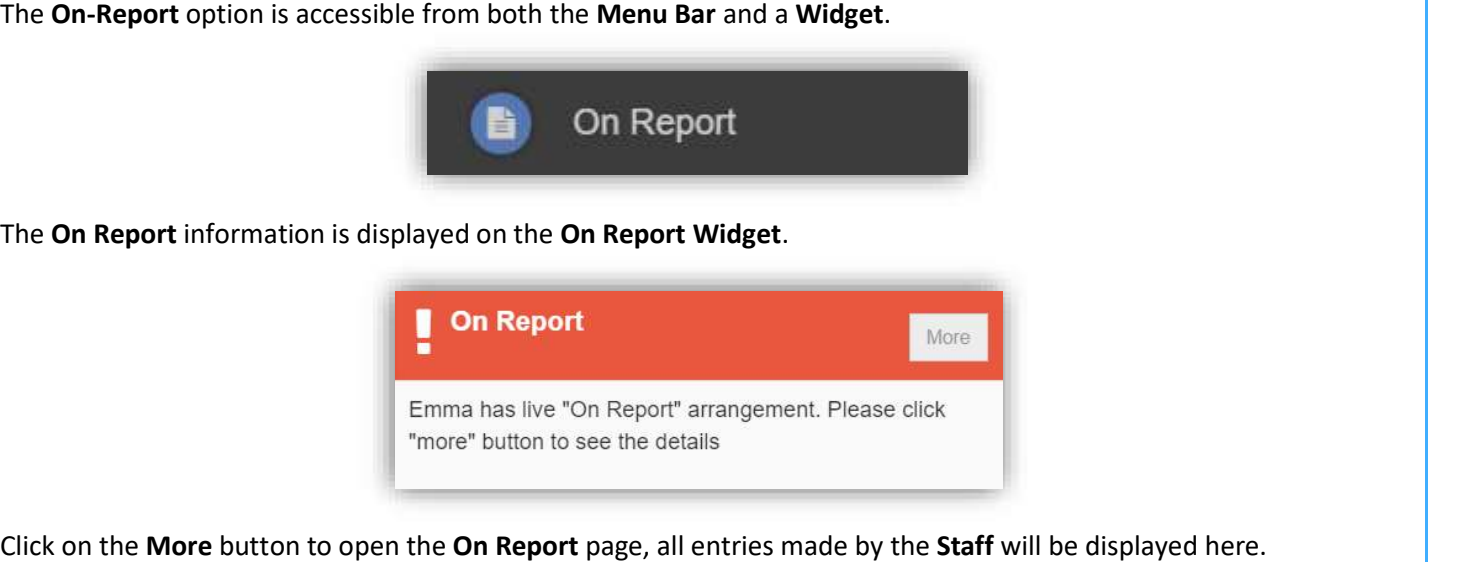

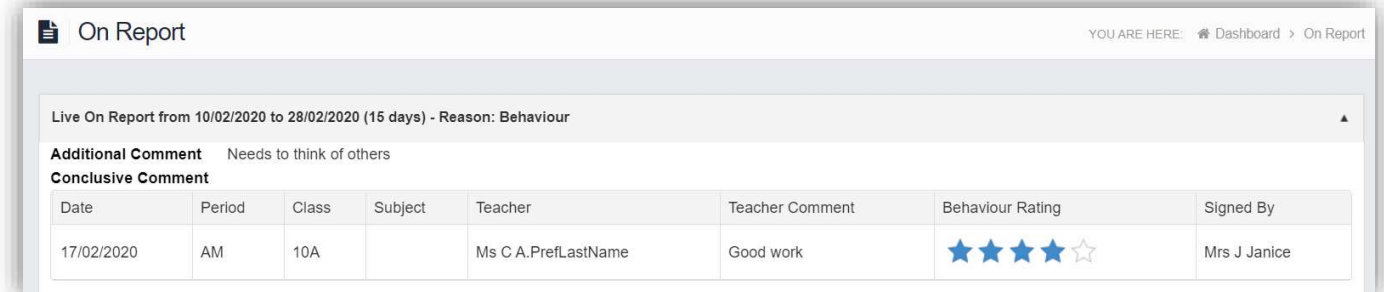

## Parental Consent

The Parental Consent option is accessible only from the Menu Bar.

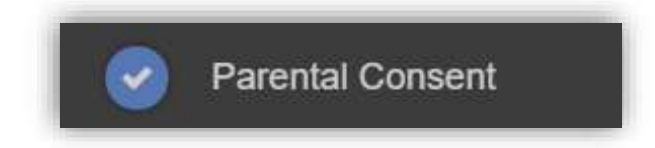

It displays the Parental Consent options for the Student. Tick the radio buttons to give or not to give Consent for information or images of the Student to be used within each of the options.

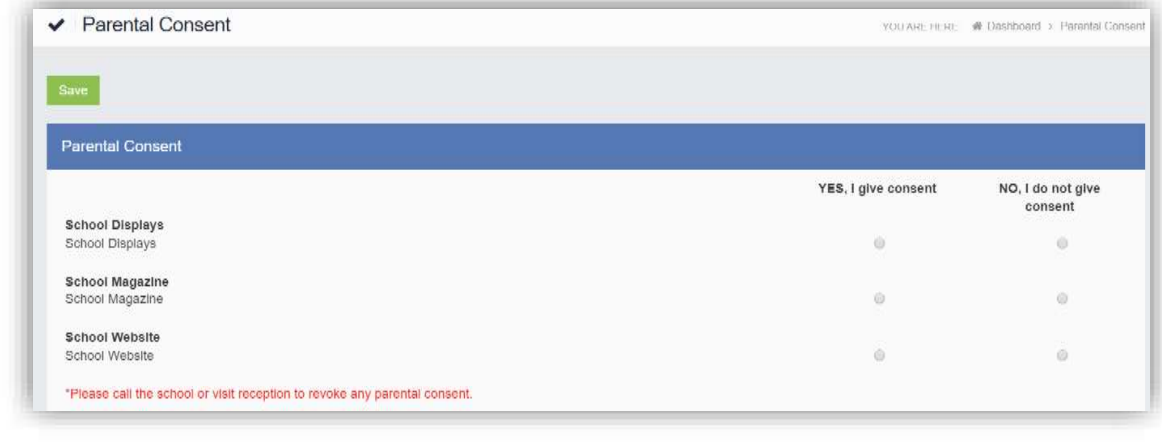

29

### Parents Evening

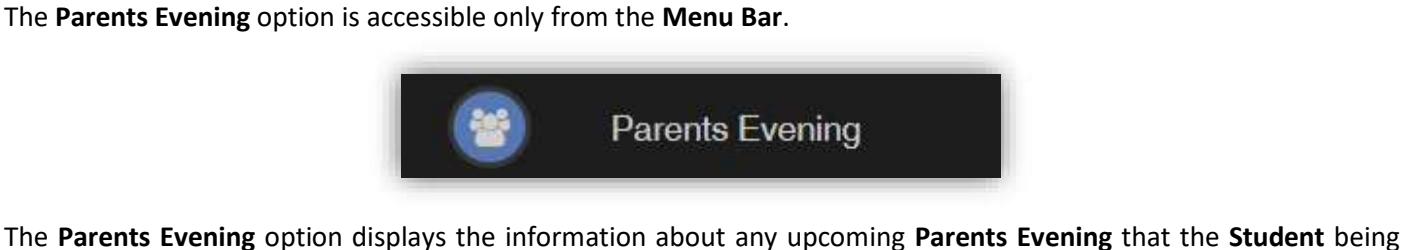

viewed is associated with.

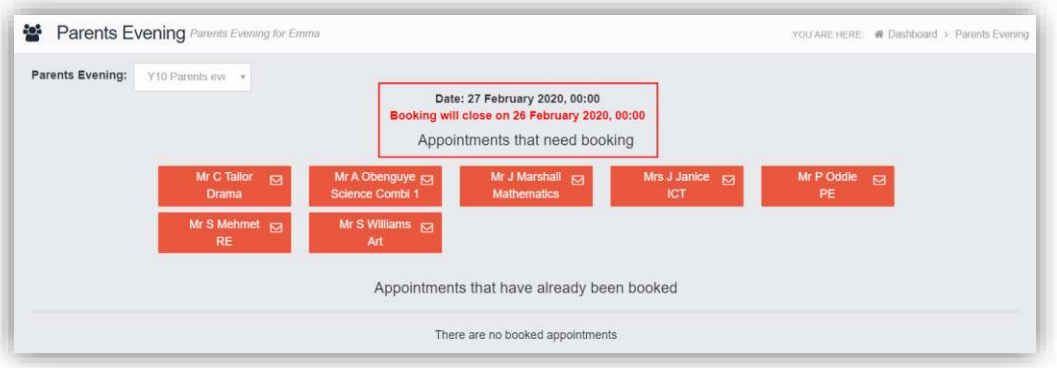

Along with the date of the Parents Evening a list of appointments that need to be booked and a closing date for making bookings will be displayed. If the option to contact teaching staff is available an Envelope icon will display to the right of the Teacher name. Click on the Envelope icon to send a message to that Teacher.

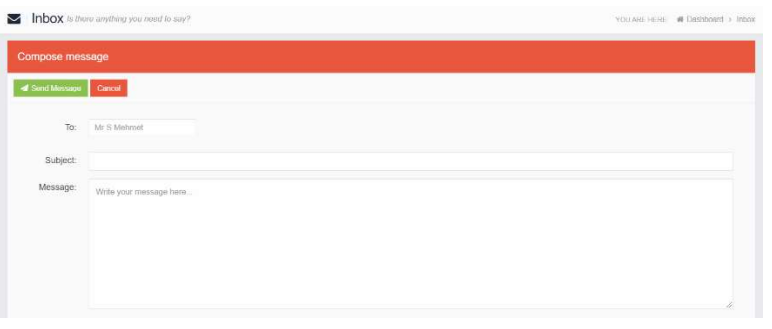

Click on a Teacher/Subject to book an appointment time, slots that are not available will be blocked out. Click on the Book option and that appointment will be booked.

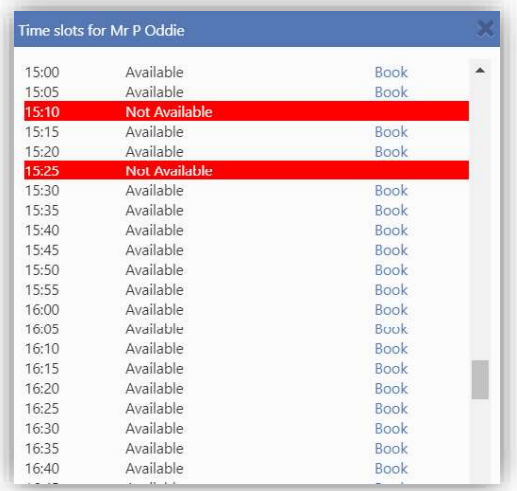

The Teacher/Subject will be removed from the Appointments that need booking section and will display as

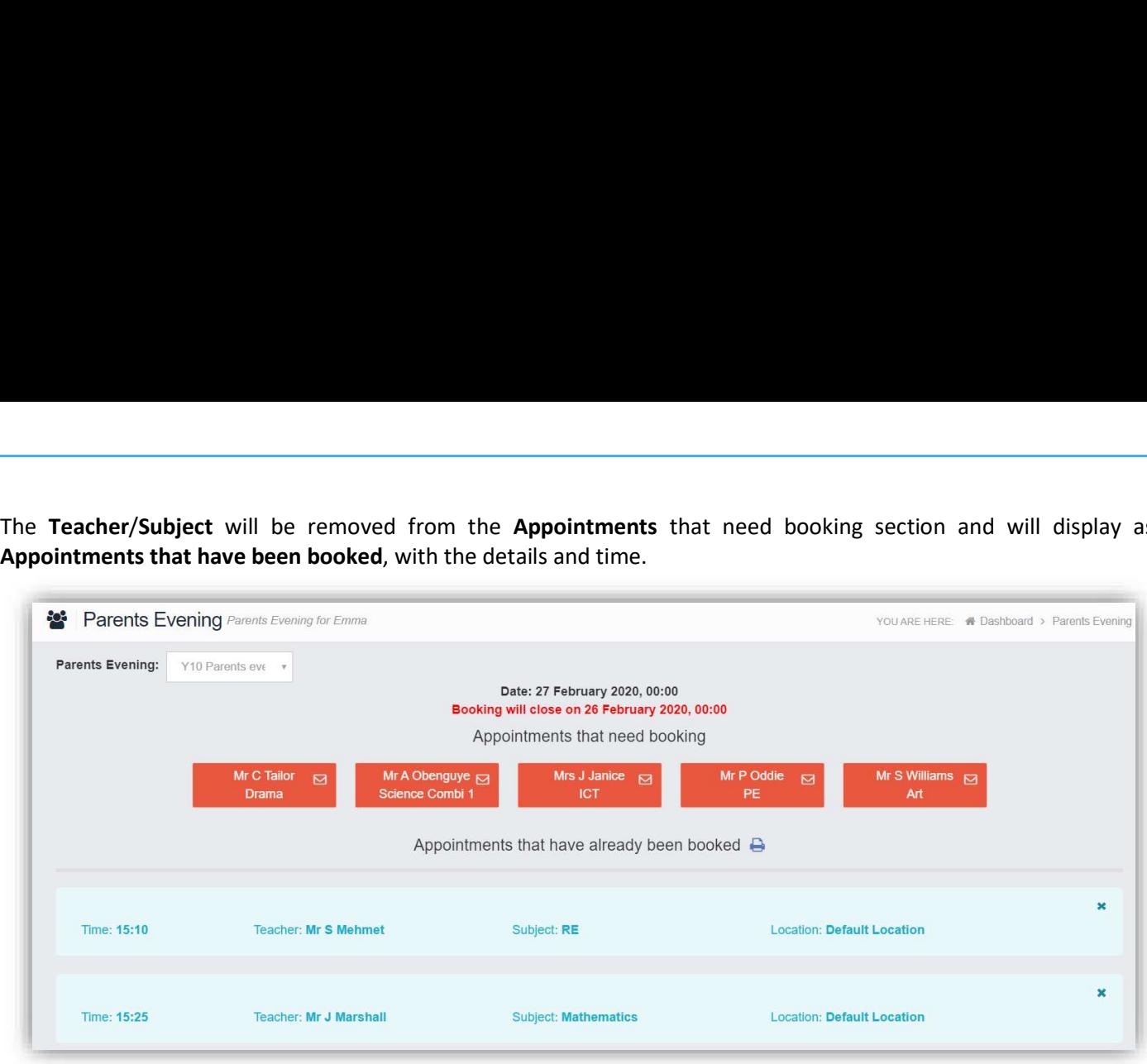

Appointments can be changed by clicking on the  $X$  to the right of the booked appointment, this will remove the appointment and return it to the Appointments that need booking section. At any time a list of booked appointments can be printed by clicking on the Printer icon.

Note: this option is only available if the school have the Diary module.

#### PayPoint

The PayPoint option is accessible only as a Widget.

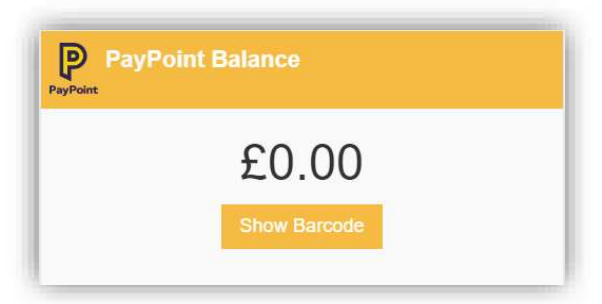

The Widget displays the current PayPoint Balance, clicking on the Show Barcode button will display the Barcode allowing this option to be setup and used by PayPoint Users.

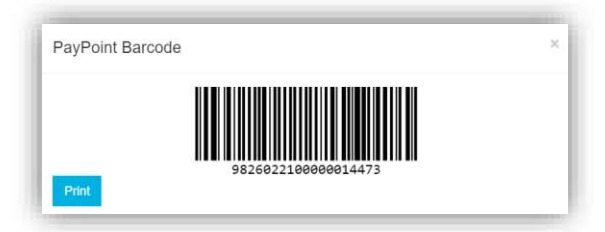

### Reports

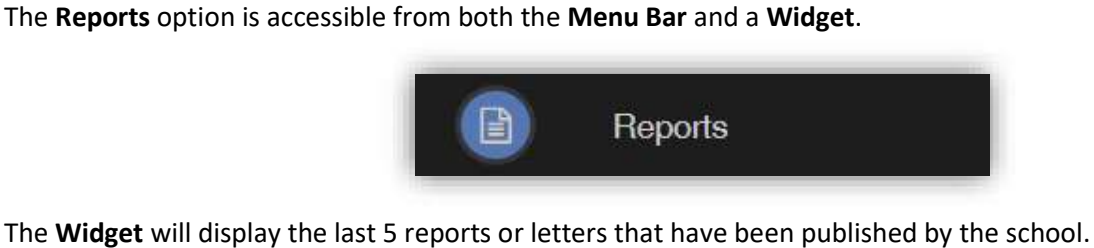

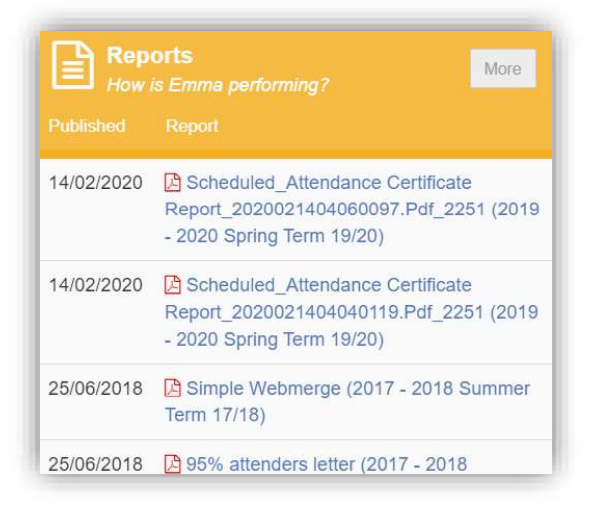

Click on the More button to open the Report page, which will list all Reports available.

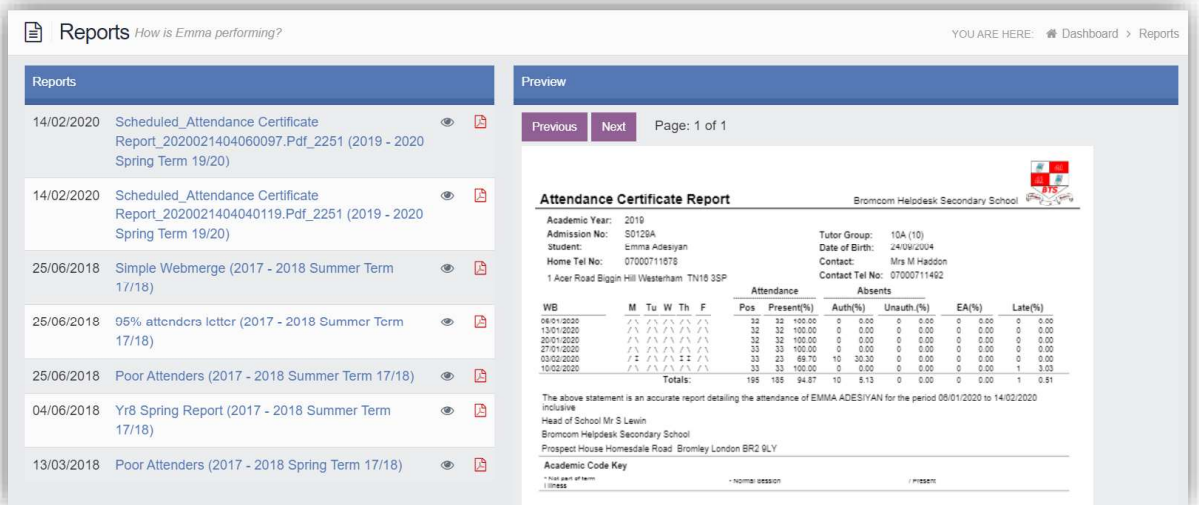

Click on the Report name to download it, the format of the Report will be displayed to the right. Click on the Eye icon to see a Preview of the Report on the right side of the page.

32

## School Shop

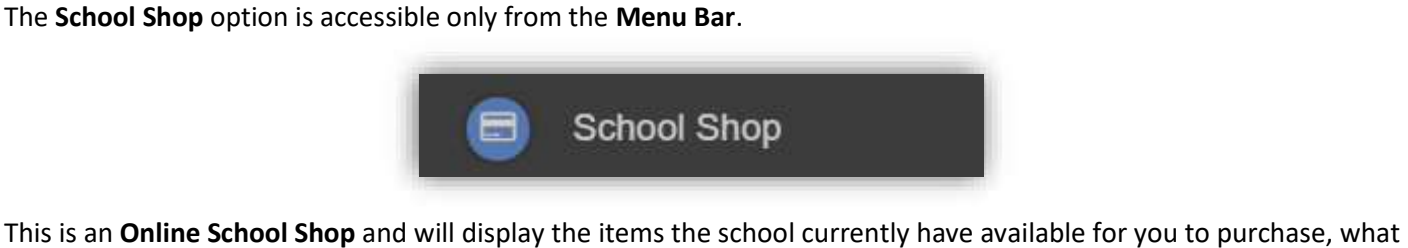

appears on this page is determined by the school, so the following information is just an example.

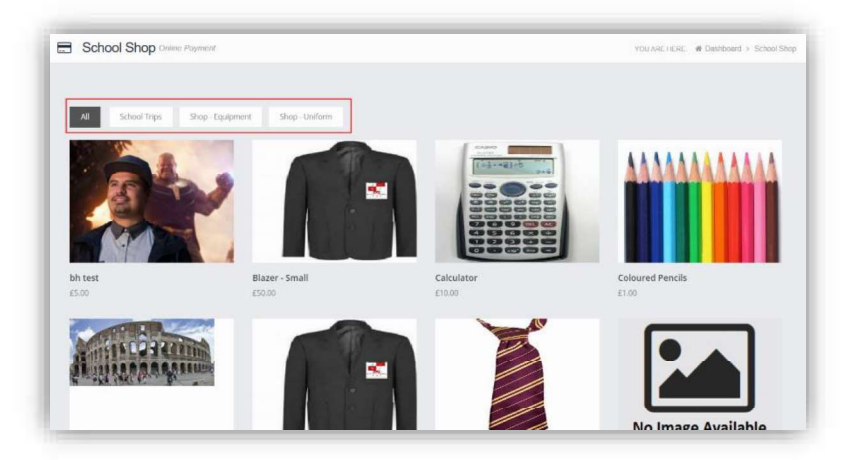

The school have the option to create Categories, here we have created School Trips, Shop - Equipment and Shop-Uniform. Clicking on either of these buttons will display just those items or click on All to display everything available.

To find out more about an item simply mouse over and click on the More Info button, this will display the information the school have created for the item.

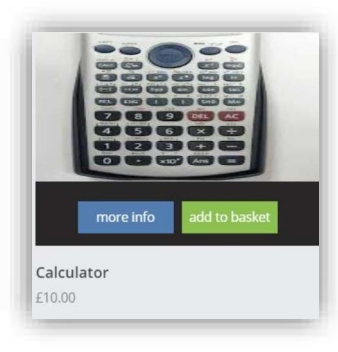

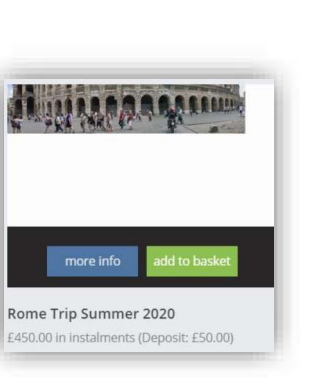

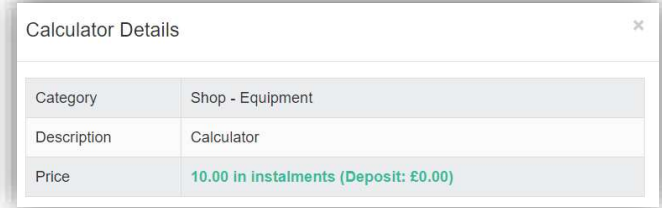

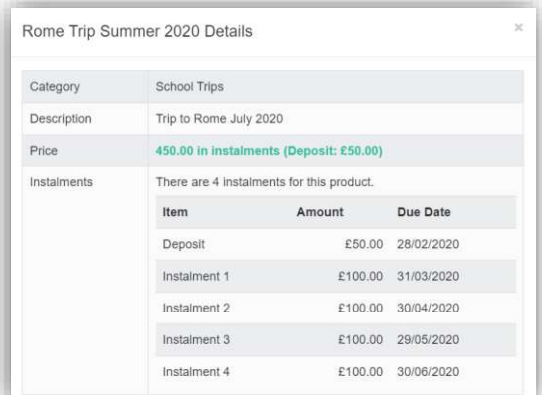

If you want to purchase an item it is just like any Online Shopping page, just click on the **Add to Basket** button on the item/s you wish to buy. If the item to be purchased has the option for payment by Instalments you wi If you want to purchase an item it is just like any Online Shopping page, just click on the **Add to Basket** button on the item/s you wish to buy. If the item to be purchased has the option for payment by **Instalments** you this point how you want to pay this. Click on the Add Deposit to Basket or the Add Full Amount to Basket button.

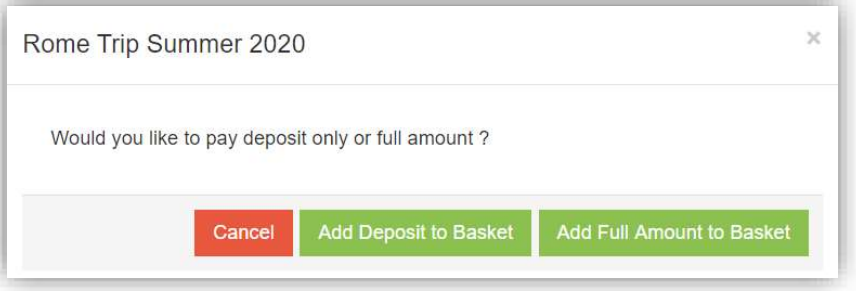

The Shopping Basket icon will show the number of items in the Basket, click on the Basket icon to display the items in it.

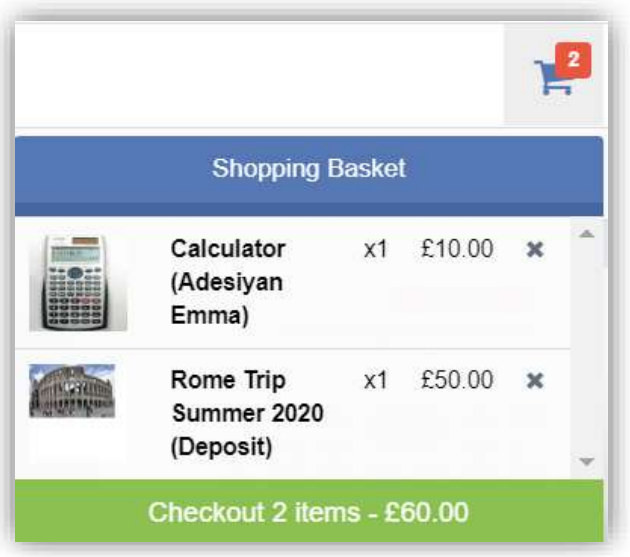

To remove items click on the X to the right of the item, to continue and make the Purchase click on the green Checkout button at the bottom. The Items will be displayed again along with the Student name, if buying for siblings both names will be displayed.

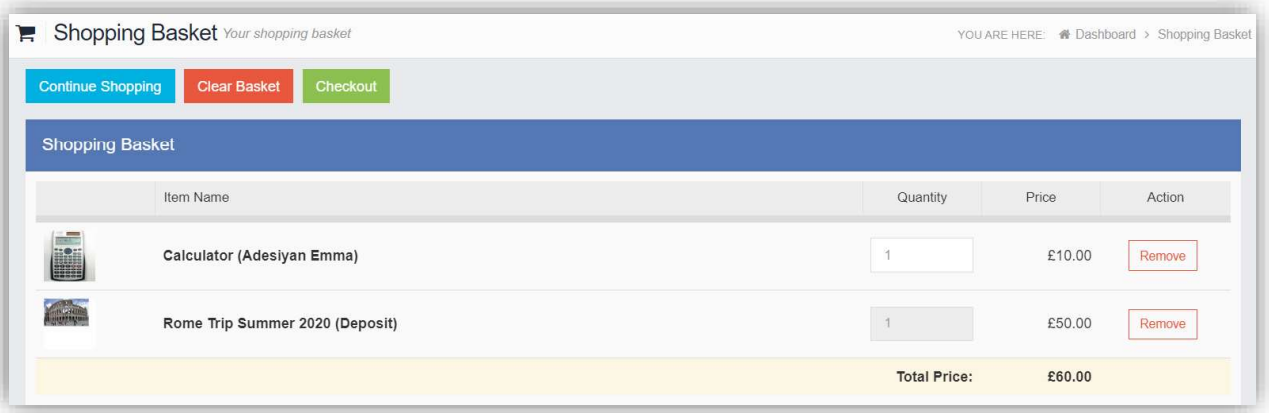

To continue shopping click on the Continue Shopping button, to clear the Basket and start again click on the Clear Basket button, to make the Purchase click on the Checkout button. Items can still be removed at this point by clicking on the Remove button to the right of the item.

On clicking the Checkout button the payment page will be displayed, again what is displayed here is dependent on the can be enabled by the school for payments to be made directly to the school, cash or cheque.

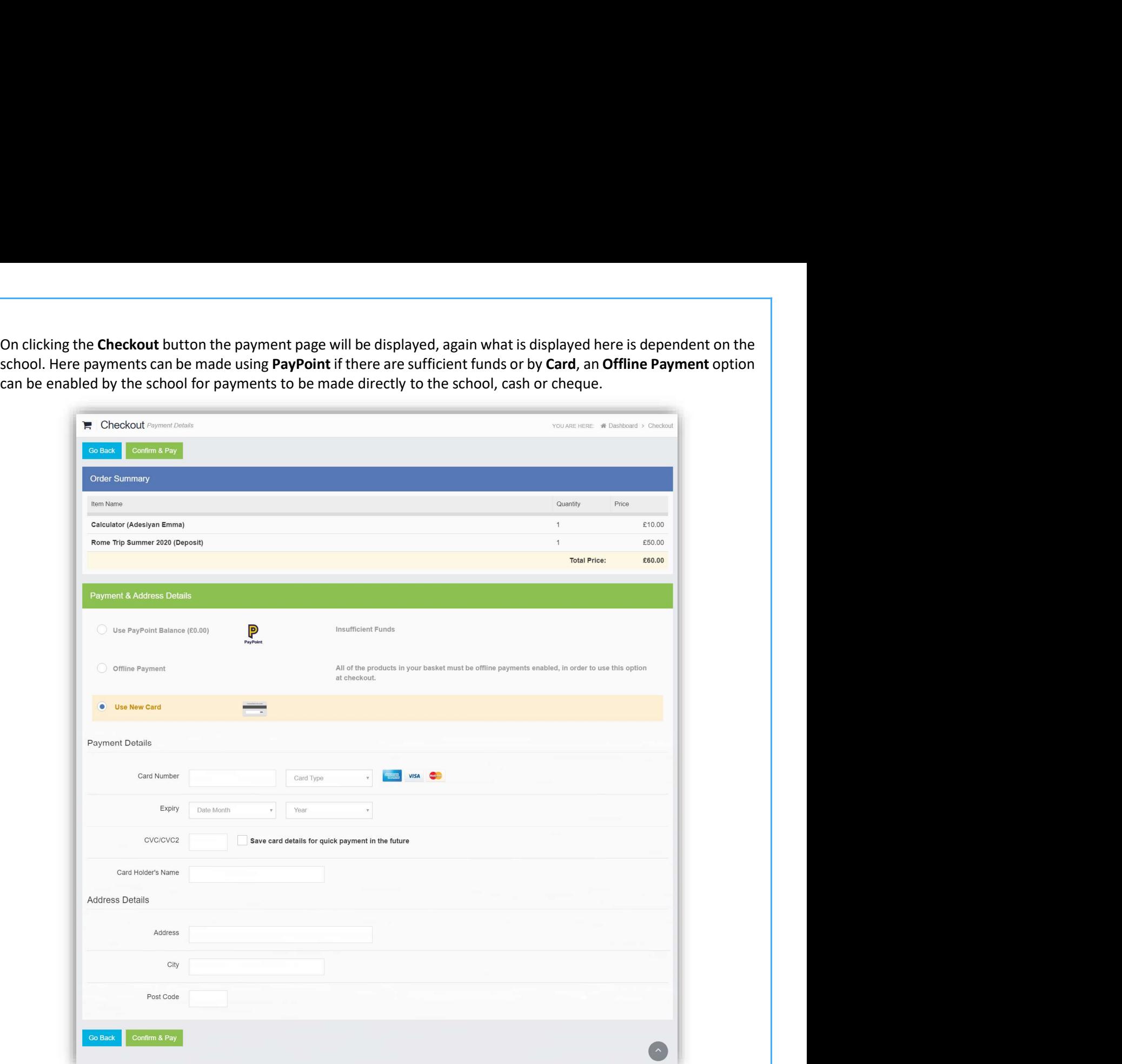

Enter your payment details and click on the Confirm & Pay button, the payment will go through the Secure Payment process and when completed a Confirmation message will be given.

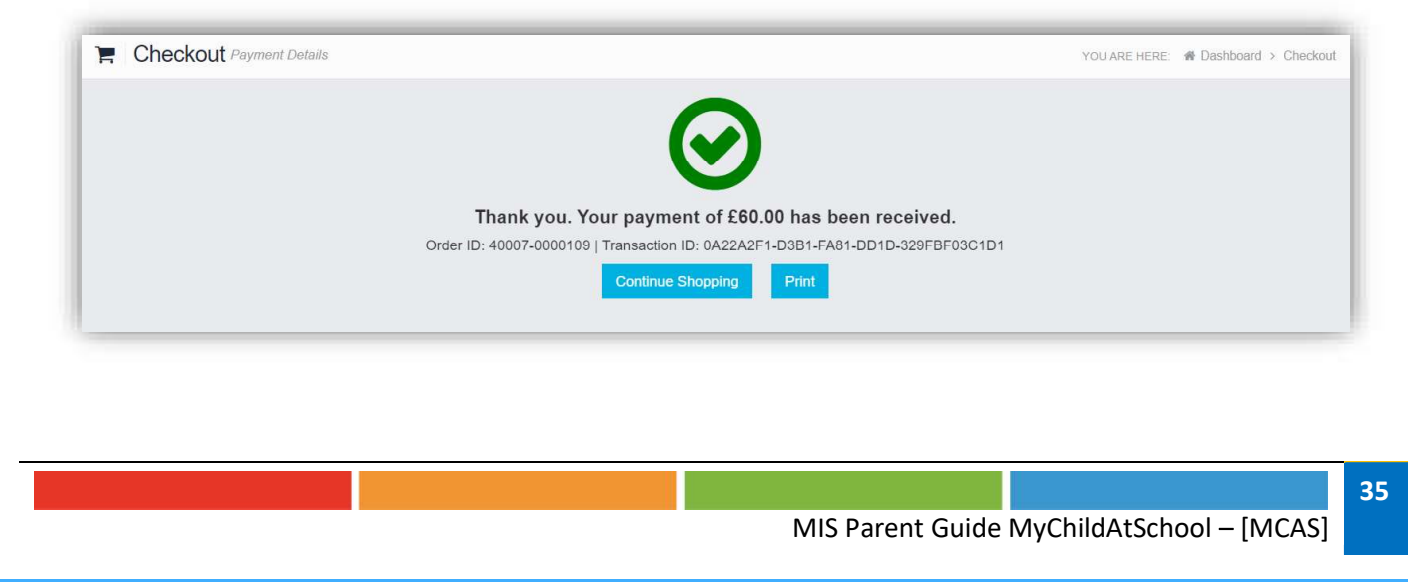

# Outstanding Payments

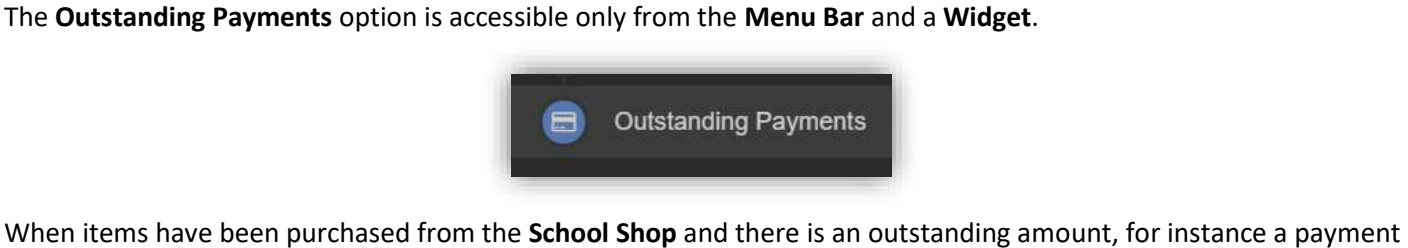

in Instalments, this will be displayed on the Outstanding Payments Widget.

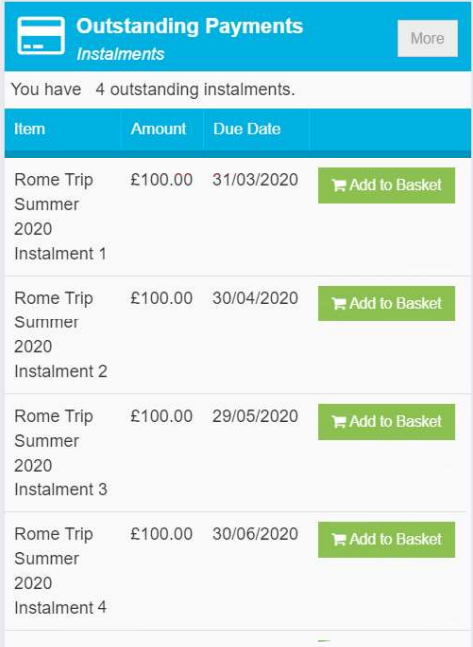

Clicking on the More button will display the full details. An Instalment can be paid by clicking on the Add to Basket button on either page, this can then be paid in the normal way.

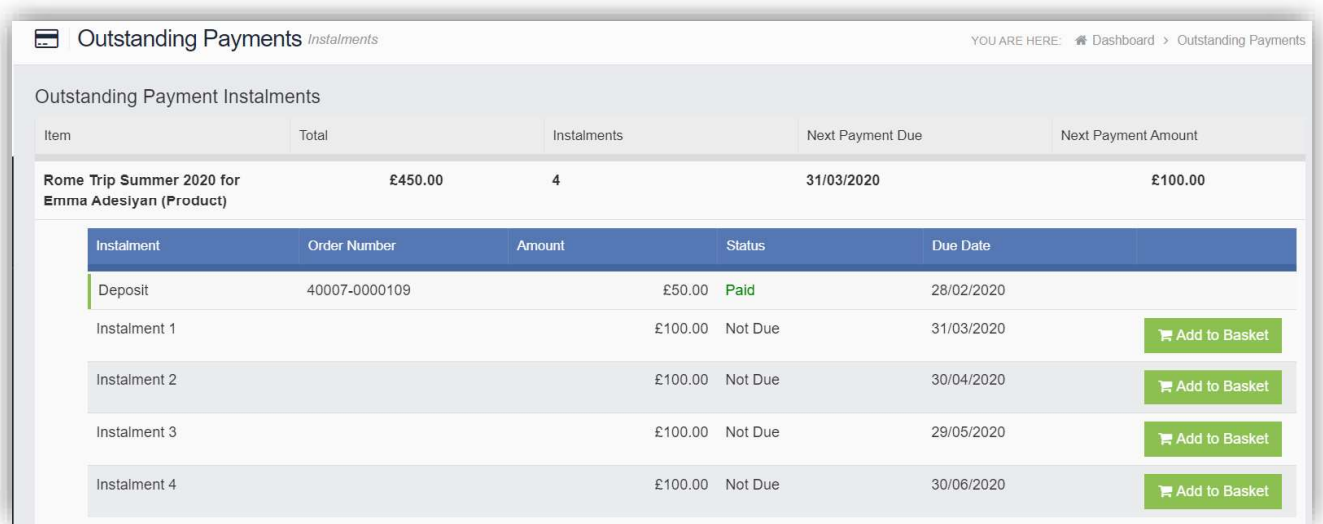

## **Timetable**

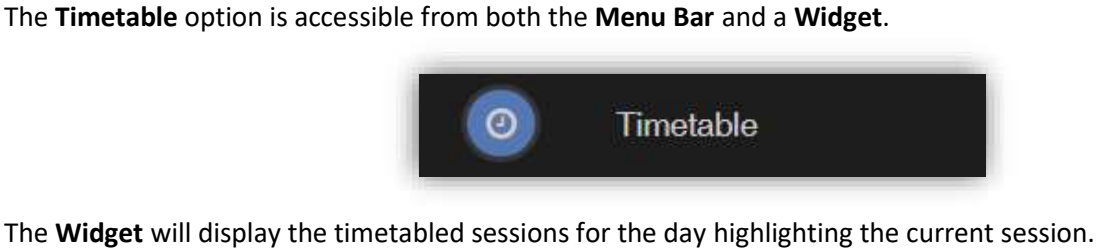

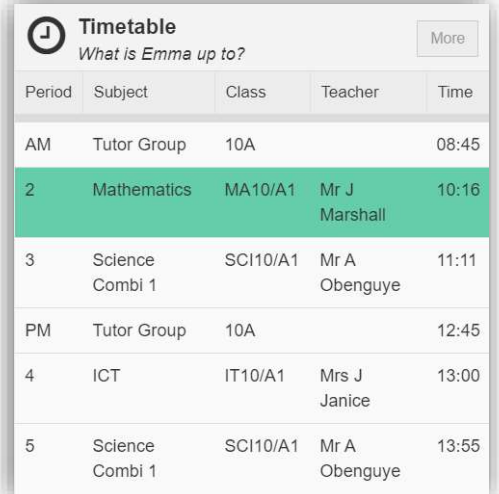

Click on the More button to open the Timetable page, which will display the Student Timetable for the current week, the previous and future weeks can be viewed as well.

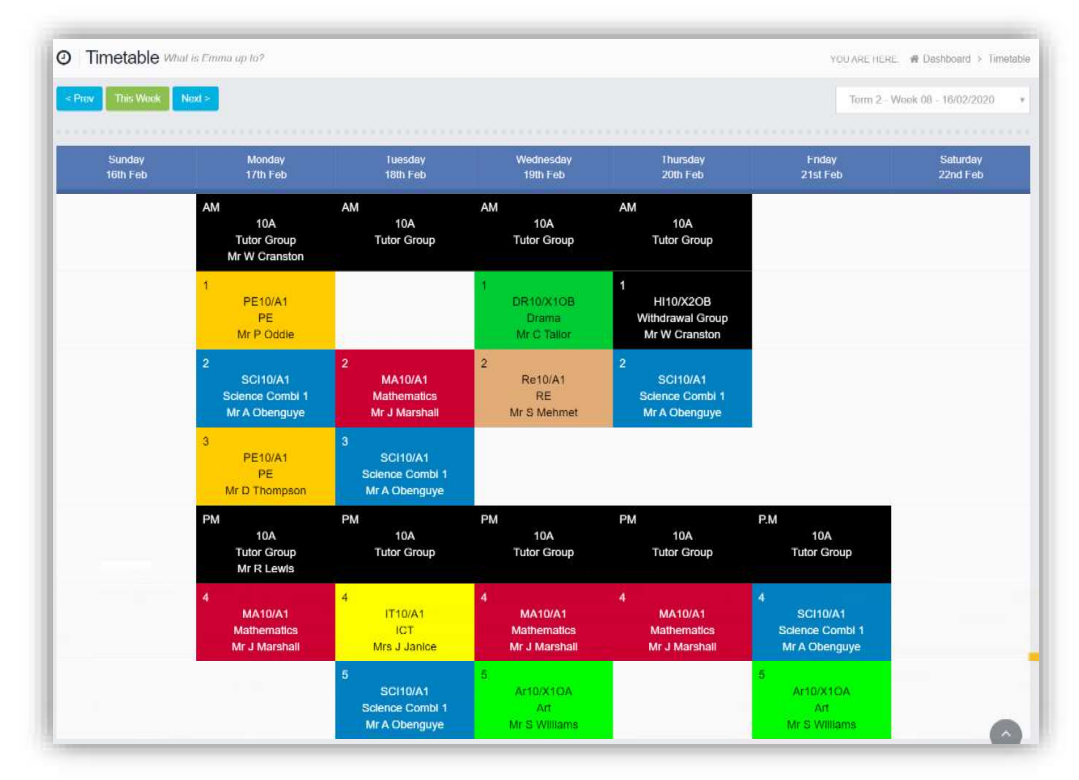

37